# 在200/300系列託管交換器上設定風暴控制

## 目標

當交換機收到任何型別的幀時,交換機都會製作該幀的副本並將其傳送到所有適用的埠;此活 動可能會在流量風暴中結束。如果交換機中的流量風暴不受控制,則它們可能會使交換機關閉 ,並可能使網路功能完全正常。您可以在交換器中啟用風暴控制,這樣會限制進入交換器的訊 框數量。達到閾值時,連線埠會遭到封鎖,直到流量速率下降到閾值以下。然後,埠可以恢復 其正常活動。

本文的目的是解釋如何在200/300系列託管交換機上配置風暴控制。

## 適用裝置

· SF/SG 200和SF/SG 300系列託管交換器

#### 軟體版本

•1.3.0.62

## 配置風暴控制

本節介紹如何在200/300系列託管交換器上設定風暴控制。

#### 在單個埠上配置風暴控制

本節介紹如何在單個埠上配置風暴控制。

步驟 1.登入到Web配置實用程式並選擇Security>Storm Control。Storm Control頁面隨即開啟 :

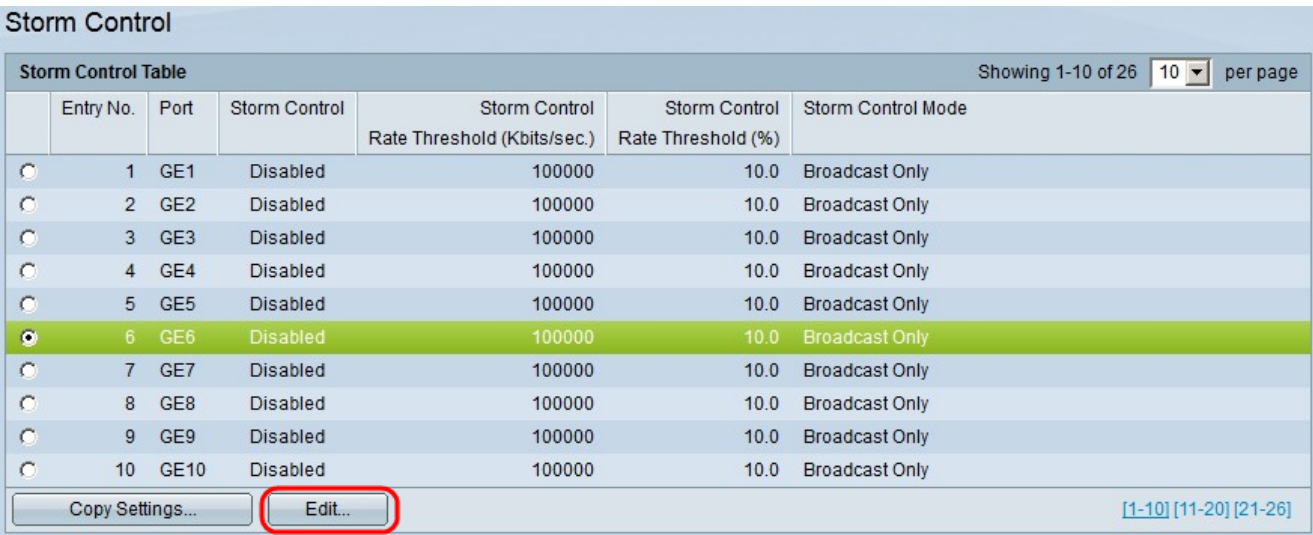

步驟 2.按一下要啟用風暴控制的埠的單選按鈕。

步驟 3.按一下「Edit」。出現「Edit Storm Control」視窗。

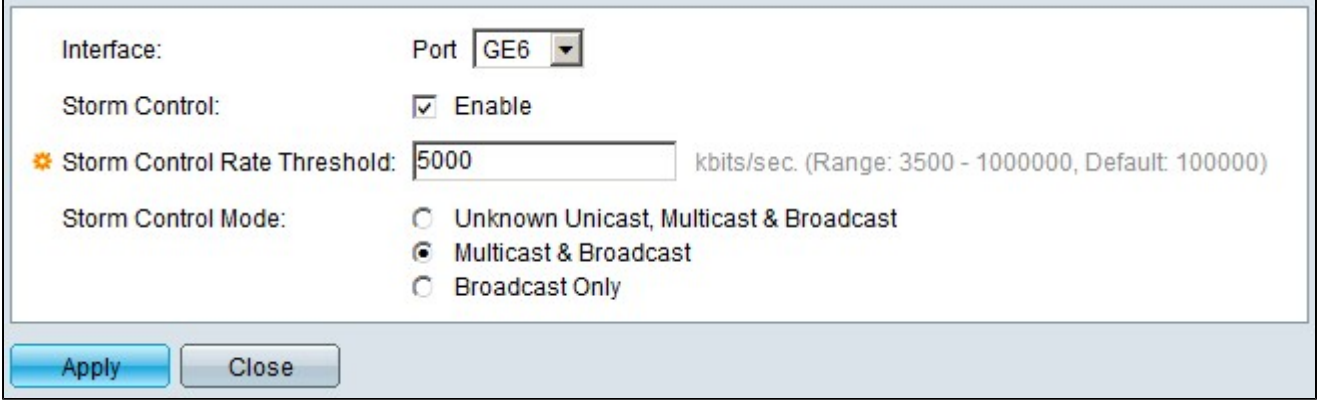

步驟 4.在Storm Control欄位中,選中Enable覈取方塊。

步驟 5.在「Storm Control Rate Threshold」欄位中,輸入希望埠處理的幀數(以kbits/sec為 單位)。

步驟 6.在「Storm Control Mode」欄位中,按一下以下任一選項:

·未知的單播、組播和廣播 — 如果您不知道埠接收的幀型別,請按一下此選項。此選項將閾 值應用於所有傳入幀。

·組播和廣播 — 按一下此選項,以便交換機只對組播和廣播幀應用閾值。

·僅廣播 — 按一下此選項,以便交換機僅對廣播幀應用閾值。

步驟 7.按一下「Apply」。

#### 多個連線埠上的風暴控制

本小節介紹如何在多個埠上應用風暴控制配置。

步驟 1.登入到Web配置實用程式並選擇Security>Storm Control。Storm Control頁面隨即開啟 :

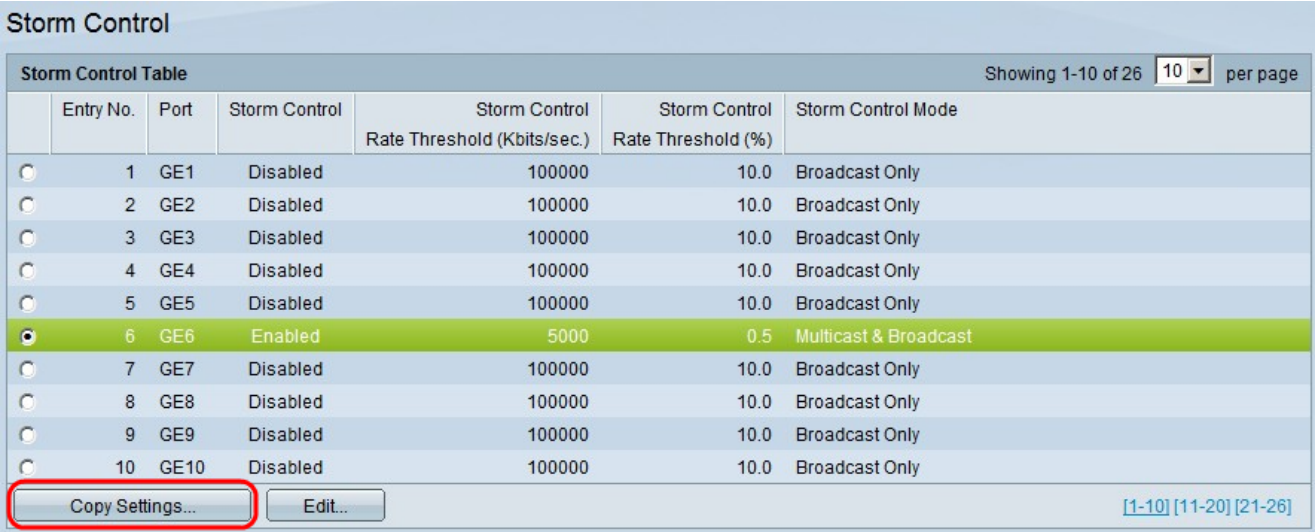

步驟 2.按一下要應用於多個埠的配置埠。

步驟 3.按一下「Copy Settings」。出現「Copy Settings」視窗。

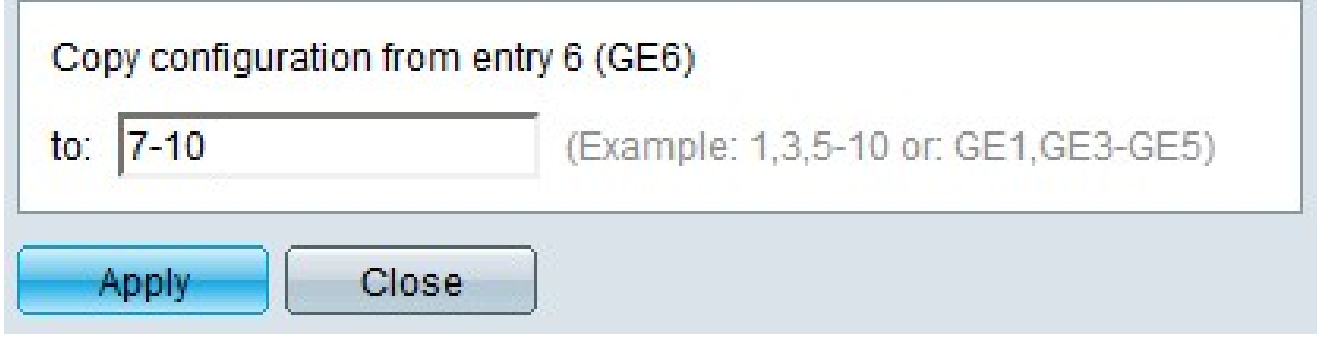

步驟 4.在將配置從條目6(GE6)複製到:欄位中,輸入要應用以前按一下的埠的風暴控制配置 的埠。您可以按編號或埠名稱輸入每個埠(例如:1、2、3或GE1、GE2、GE8),也可以按 編號或名稱輸入埠範圍(例如:7-10或GE7-GE10)。埠號可以用逗號分隔。

步驟 5.按一下「Apply」。

#### 關於此翻譯

思科已使用電腦和人工技術翻譯本文件,讓全世界的使用者能夠以自己的語言理解支援內容。請注 意,即使是最佳機器翻譯,也不如專業譯者翻譯的內容準確。Cisco Systems, Inc. 對這些翻譯的準 確度概不負責,並建議一律查看原始英文文件(提供連結)。